# Activer le Passthrough VPN sur les routeurs VPN RV016, RV042, RV042G et RV082

## **Objectif**

Le Passthrough VPN est une fonctionnalité utilisée pour permettre au trafic VPN généré à partir des clients VPN connectés à ce routeur de traverser le routeur. En général, chaque routeur prend en charge la traduction d'adresses de réseau (NAT) afin de conserver les adresses IP lorsque vous souhaitez prendre en charge plusieurs clients avec la même connexion Internet. Le Passthrough VPN permet au VPN de passer à Internet, qui est initié à partir d'un client VPN, puis envoyé à la passerelle VPN distante. Cette fonctionnalité est généralement présente sur les routeurs domestiques qui prennent en charge la fonction NAT.

Cet article explique comment activer le Passthrough VPN sur les routeurs VPN RV016, RV042, RV042G et RV082.

#### Périphériques pertinents

•RV016 •RV042 •RV042G •RV082

#### Version du logiciel

•v 4.2.2.08

### Activer le Passthrough VPN

Étape 1. Connectez-vous à l'utilitaire de configuration du routeur et choisissez VPN > VPN Passthrough. La page VPN Passthrough s'ouvre :

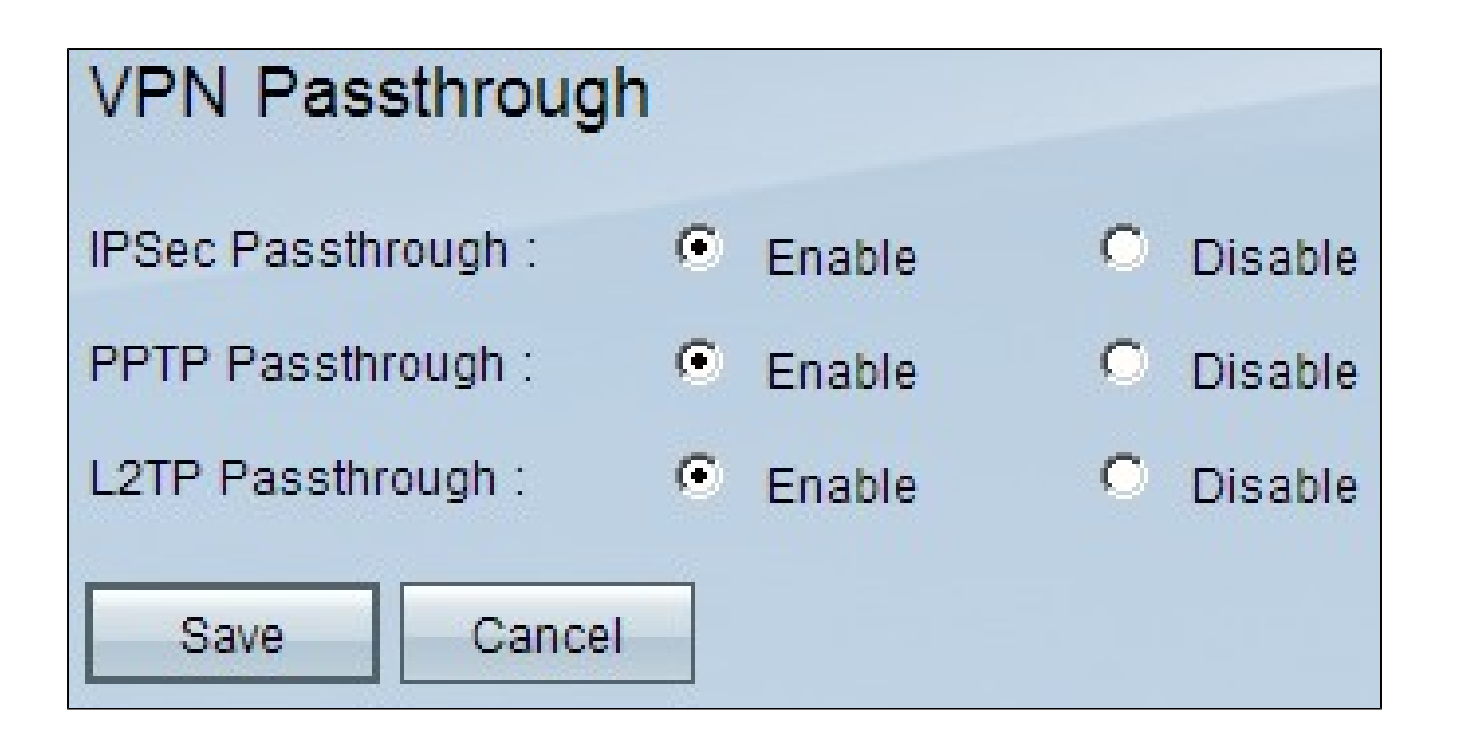

Étape 2. (Facultatif) Pour autoriser les tunnels IPSec à traverser le routeur, cliquez sur la case d'option Enable dans le champ IPSec Passthrough. Cette option doit être activée lorsqu'un tunnel VPN IPSec est utilisé sur les routeurs de la gamme RV0xx ou si les routeurs de la gamme RV0xx se trouvent entre deux points d'extrémité d'un tunnel VPN IPSec. IPSec utilise la charge utile de sécurité encapsulée et l'en-tête d'authentification pour sécuriser le transfert des données.

Étape 3. (Facultatif) Pour autoriser le protocole de tunnellisation point à point à traverser le routeur, cliquez sur la case d'option Enable dans le champ PPTP Passthrough. Cette option doit être activée lorsque le routeur de la gamme RV0xx se trouve entre deux points d'extrémité d'un tunnel VPN PPTP. Le protocole PPTP est utilisé pour assurer un transfert fiable et sécurisé du trafic d'un noeud du réseau privé virtuel à un autre, car il prend en charge le chiffrement et la compression des paquets de données.

Étape 4. (Facultatif) Pour permettre au protocole de tunnellisation de couche 2 de traverser le routeur, cliquez sur la case d'option Enable dans le champ L2TP Passthrough. Cette option doit être activée lorsque le routeur de la gamme RV0xx se trouve entre deux points d'extrémité d'un tunnel VPN L2TP. L2TP est plus sécurisé que PPTP, mais nécessite plus de temps de calcul, car il implique plus de frais de cryptage.

Étape 5. Cliquez sur Save. La configuration du Passthrough VPN est enregistrée.

#### À propos de cette traduction

Cisco a traduit ce document en traduction automatisée vérifiée par une personne dans le cadre d'un service mondial permettant à nos utilisateurs d'obtenir le contenu d'assistance dans leur propre langue.

Il convient cependant de noter que même la meilleure traduction automatisée ne sera pas aussi précise que celle fournie par un traducteur professionnel.